## Directions for Logging Students into Microsoft Teams

\* Remember to use your GCS Teams student log-in info! \*

Username: [StudentIDNumber@stu.gcsnc.com](mailto:StudentIDNumber@stu.gcsnc.com) Password: 8-Digit Birthday as MMDDYYYY

1. Go to the Microsoft Teams App on your device! Look for this logo!

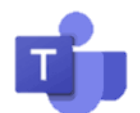

2. Log in with your GCS studentIDnumber@stu.gcsnc.com Password: 8 digit birthday **MMDDYYYY** 

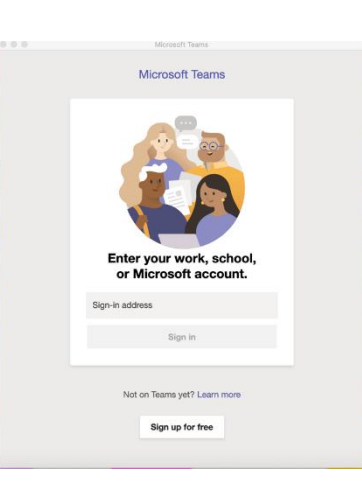

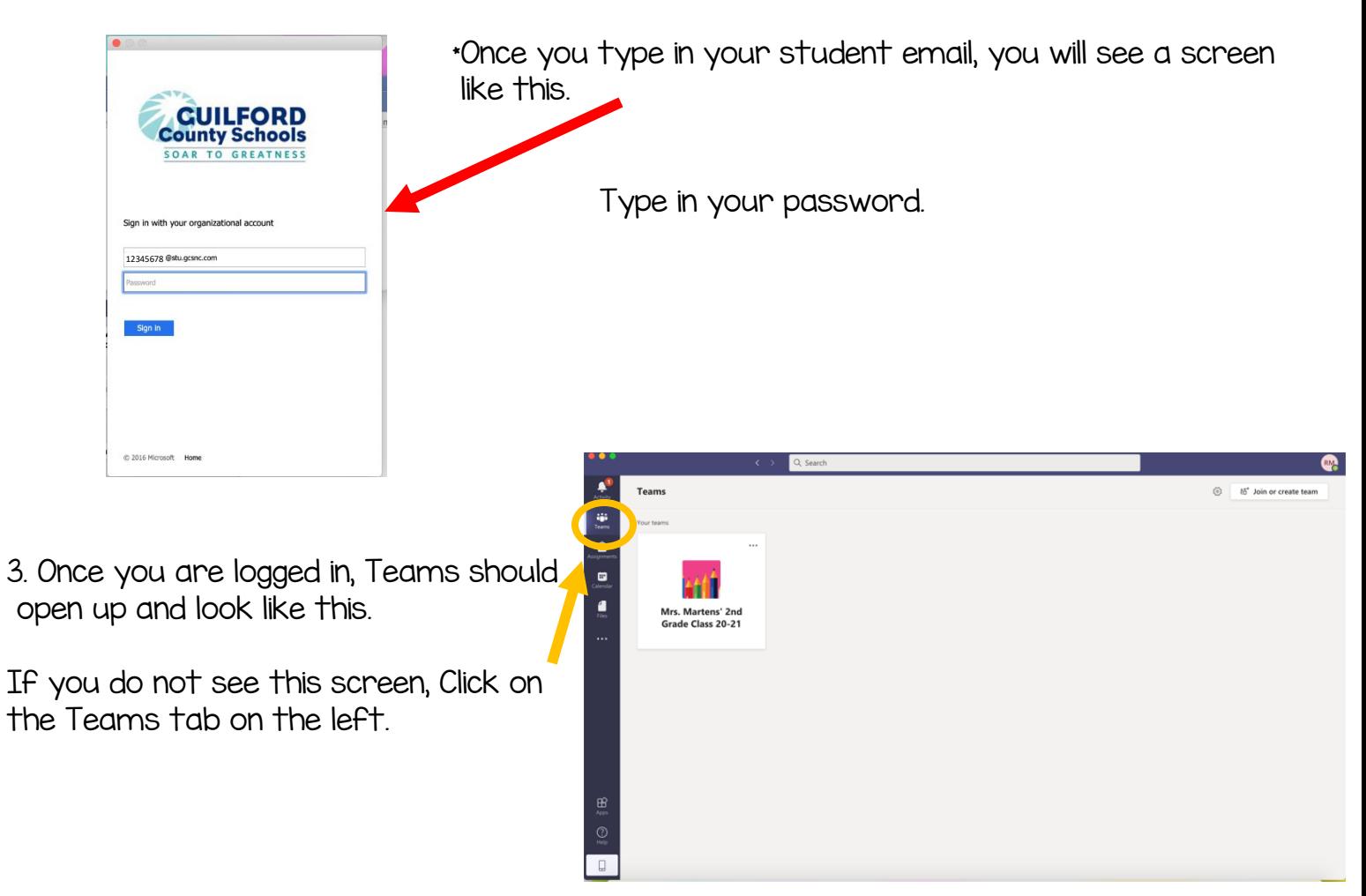

## Directions for Logging Students into Microsoft Teams

3. Now you are on your Teams page. Click on Mrs. Marten's 2<sup>nd</sup> Grade Class 20-21 to enter our Class Team Page.

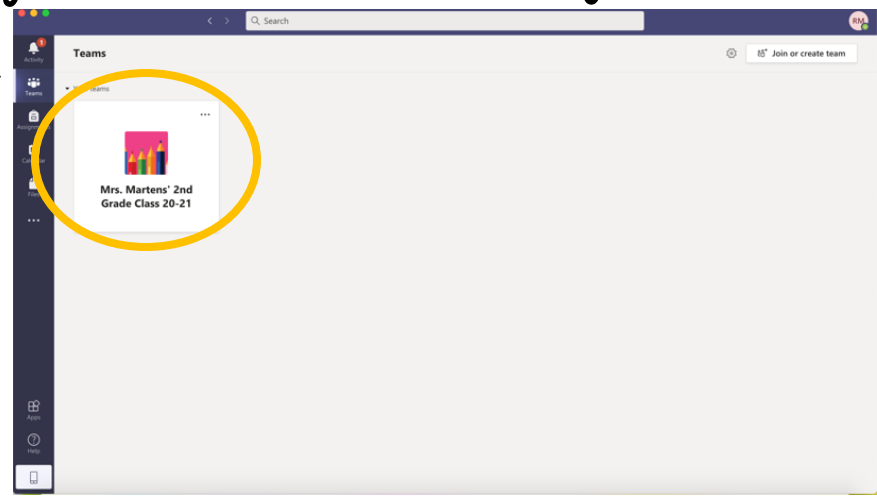

4. This is our team page!

 At our live meeting times you will see a Blue/Purple box pop up That has a JOIN button!

Click the join button to join in a live meeting!

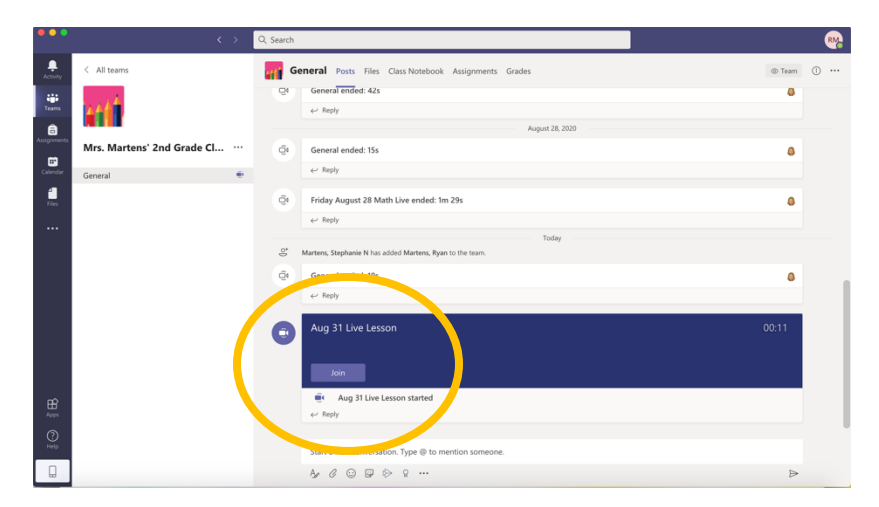

5. Before you join make sure your mic is muted, then hit "Join now". You will be sent to the waiting room until Mrs. Martens lets you in. @

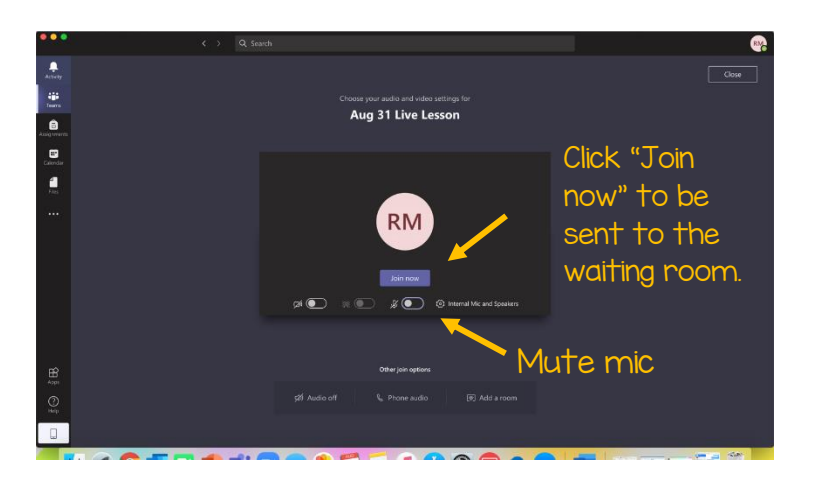